## **Все дорожные события**

При нажатии кнопки **All Traffic Events** (Все дорожные события) на экране настройки RDS-TMC отображается список всех дорожных событий, упорядоченных по названию. Если какое-либо событие относится к нескольким дорогам на маршруте, система указывает его вместе с названием первой дороги.

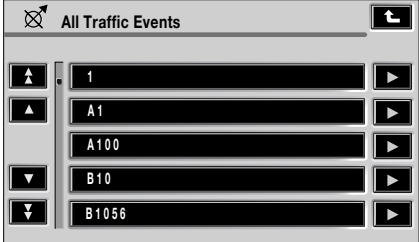

E90161

По каждому событию в меню содержится текстовая информация. Предусмотрено два типа списков:

- список всех событий, упорядоченный по названиям дорог;
- дорожные события на рассчитанном маршруте.

Во время отображения списка информация не обновляется.

При выборе дороги система выводит дорожные события, если они имеются, и основную информацию.

В списке с названиями дорог последние упорядочены в алфавитном порядке. Эти данные отображаются на основе дорожной информации в пределах 50 км (30 миль) от текущего местоположения.

*Примечание:* Максимальная длина отображаемой текстовой информации составляет 24 символа.

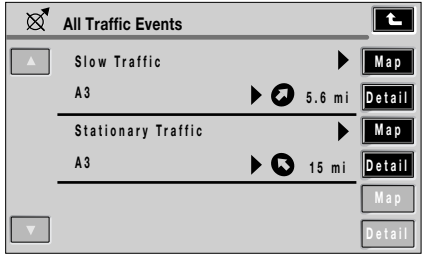

E90162

На экране основной информации отображается следующее:

- номер дороги;
- краткие сведения о событии;
- курс и расстояние до начальной точки события (по прямой).

Отображается не более 20 событий, упорядоченных по расстоянию от текущего местоположения автомобиля. Если в списке содержится более трёх событий, остальные события можно просмотреть путем прокрутки экрана.

Расстояние и курс до начальной точки события обновляются в процессе движения автомобиля.

При нажатии кнопки **Map** (Карта) на экране карты отображается начальная точка события. Всегда используется масштаб 500 м (0,25 мили). Если событие закончилось, при нажатии кнопки **Map** (Карта) экран карты не отображается.

При нажатии кнопки **Detail** (Сведения) система выводит сведения о данном событии.

## **4 x 4 Info ИСПОЛЬЗОВАНИЕ 4 X 4 INFO**

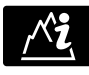

Для перехода к экрану «4 x 4 Info» нажмите кнопку **4 x 4 Info** в главном меню.

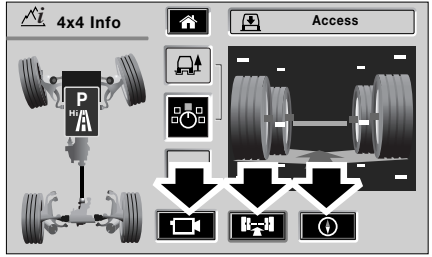

E92442

На экране «4 x 4 Info» открывается доступ к информации VentureCam, шасси и компаса.

Эти функции позволяют просматривать данные дисплея 4 x 4 Info. Кружок янтарного цвета вокруг значка выбранного режима показывает текущий вид экрана.

## **ВИД ШАССИ**

## **Элементы управления видом шасси**

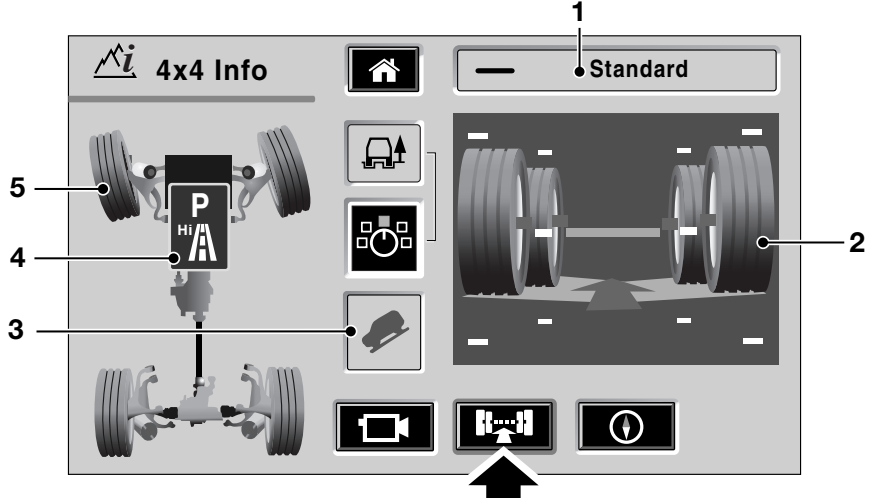

E92443

- **1.** Состояние подвески.
- **2.** Состояние смещения колёс.
- **3.** Состояние системы управления движением под уклон.
- **4.** Состояние коробки передач.
- **5.** Состояние угла поворота.

#### **Выбор вида шасси**

Для перехода к экрану вида шасси нажмите кнопку шасси (показана стрелкой).

Эта функция позволяет просматривать данные дисплея 4x4 Info. У вас нет возможности управления этими функциями. Кружок янтарного цвета вокруг выбранной программной кнопки показывает текущий вид экрана.

## **ПНЕВМАТИЧЕСКАЯ ПОДВЕСКА**

#### **Сведения о подвеске**

Для пневматической подвески предусмотрено три положения высоты:

- внедорожное;
- обычное;
- режим посадки.

В любом из этих положений в окне состояния подвески в верхнем правом углу экрана отображается текущая настройка подвески.

Эта настройка отображается также графически в окне смещения колёс.

На этом экране представлены четыре колеса и несколько других графических элементов. Эти графические элементы перемещаются пропорционально фактическому изменению высоты положения колёс.

Вертикальное положение каждого изображения колеса определяется данными с датчиков высоты.

Под изображениями колёс в виде профиля представлена зона контакта колёс с поверхностью дороги.

Отображаются две зоны контакта: одна представляет левую сторону автомобиля, другая правую. Смещение любого левого колеса меняет профиль зоны контакта левой стороны, не оказывая влияния на правую сторону. Аналогичным образом, смещение правых колёс меняет профиль на правой стороне, не оказывая влияния на левую.

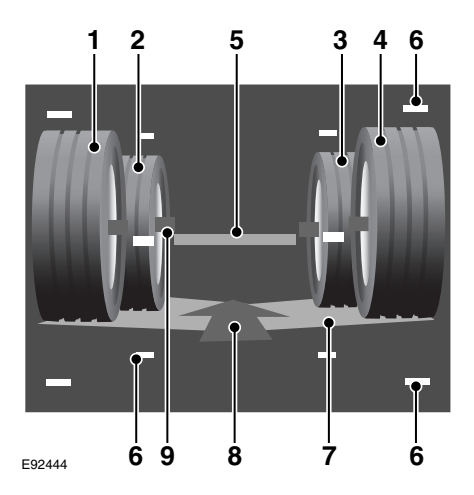

Эти графические элементы представляют следующее:

- **1.** левое заднее колесо;
- **2.** левое переднее колесо;
- **3.** правое переднее колесо;
- **4.** правое заднее колесо;
- **5.** номинальную высоту кузова;
- **6.** ограничительные метки показывают крайние положения хода;
- **7.** зона контакта с поверхностью дороги;
- **8.** направление движения;
- **9.** осевая линия колеса.

*Примечание:* Несмотря на то, что высота положения передних и задних колёс выглядит разной, они представлены таким образом чтобы придать изображению объёмность.

Например, если левое заднее колесо наезжает на камень, оно перемещается вверх, упираясь в кузов. Данные с датчика высоты положения колеса представляются на экране перемещением вверх графического изображения левого заднего колеса. Кроме того, перемещается зона контакта, сохраняя контакт с левым задним колесом.

Когда левое заднее колесо поднимается до крайнего положения хода, верхняя ограничительная метка мигает янтарным цветом. Верхняя точка левого заднего колеса совпадает с верхней ограничительной меткой, когда оно находится в крайнем положении хода. Это возможно скорее при движении по бездорожью, чем при обычных условиях движения.

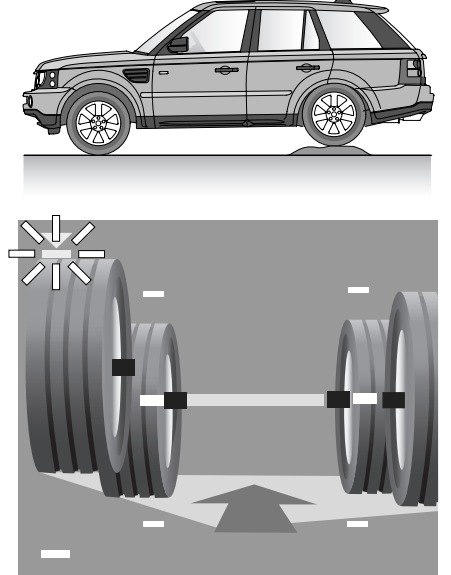

E92445

Аналогичным образом, когда левое заднее колесо опускается до крайнего нижнего положения хода, нижняя ограничительная метка мигает янтарным цветом. Кроме того, соответствующий угол зоны контакта отображается в крайнем нижнем положении, как показано на рисунке.

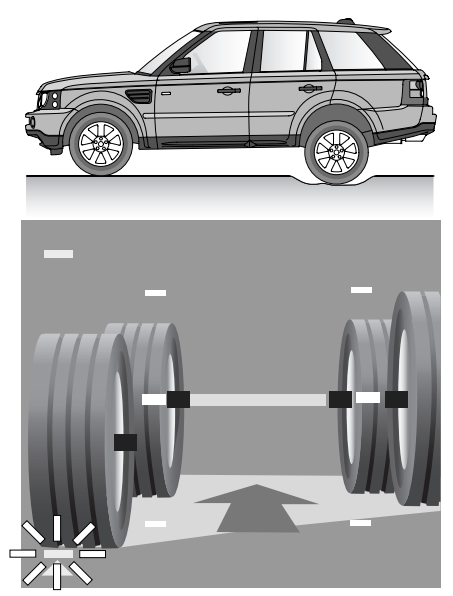

E92446

*Примечание:* В этих примерах представлено левое заднее колесо, однако при аналогичных условиях с остальными колёсами происходит то же самое.

## **Обычная высота положения подвески**

В обычных условиях на обычной дороге рекомендуется устанавливать обычную высоту положения подвески.

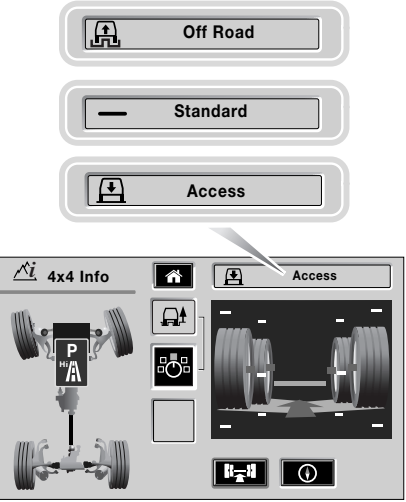

E92447

Для наглядности автомобиль показан при высоте посадки. В этом положении на экране колёса отображаются близко к верхним ограничительным меткам, а средняя зелёная метка (обычная высота положения кузова) находится ниже осевых линий колёс, показывая тем самым, что высота положения кузова ниже обычной. Соответствующее состояние подвески также отображается над основным изображением.

Порядок подъема подвески с высоты посадки до обычной высоты см. в разделе **Пневматическая подвеска** руководства по эксплуатации.

Как только высота начинает меняться, на экране появляется текстовое сообщение «Raising» (Подъём) и изображение для высоты посадки заменяется изображением для обычной высоты. Кроме того, отображается стрелка направления движения автомобиля. Во время изменения высоты остриё стрелки мигает.

Экран изображения высоты колёс постепенно меняется, отображая изменение взаимосвязи между отдельными колёсами и кузовом.

#### **Установлена обычная высота**

Когда устанавливается обычная высота, значок стрелки пропадает и отображается текущая высота положения кузова.

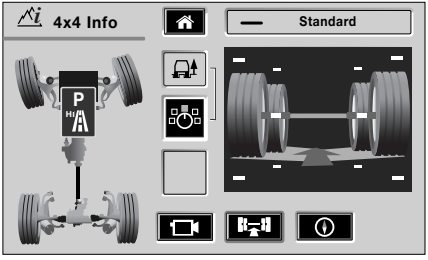

E92448

## **Внедорожная высота положения подвески**

При установке внедорожной высоты положения подвески пневматические амортизаторы выдвигаются, отодвигая колёса подальше от шасси. В результате кузов поднимается на контролируемую высоту, увеличивая дорожный просвет для движения по бездорожью.

#### *Примечание:* Автомобиль

поддерживает установленную высоту положения кузова при любой загрузке, не превышающей проектный предел. Система подвески компенсирует повышенную загрузку путем повышения давления воздуха в системе.

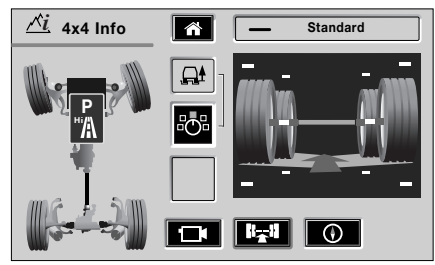

E92449

Для наглядности автомобиль показан при обычной высоте. В этом положении на экране колёса отображаются посередине между верхней и нижней ограничительными метками, а средняя зелёная метка (обычная высота положения кузова) показывает, что высота положения кузова обычная. Соответствующее состояние подвески также отображается над основным изображением.

Для того чтобы поднять подвеску от стандартной высоты до высоты, предусмотренной для бездорожья, обратитесь к разделу

#### **Пневматическая подвеска**

руководства по эксплуатации.

Как только высота начинает меняться, на экране появляется текстовое сообщение «Raising» (Подъём) и изображение для обычной высоты заменяется изображением для внедорожной высоты.

Кроме того, отображается стрелка направления движения автомобиля. Во время изменения высоты остриё стрелки мигает.

Экран изображения высоты колёс постепенно меняется, отображая изменение взаимосвязи между отдельными колёсами и кузовом.

#### **Установлена внедорожная высота**

Когда устанавливается внедорожная высота, значок стрелки пропадает и отображается текущая высота положения кузова.

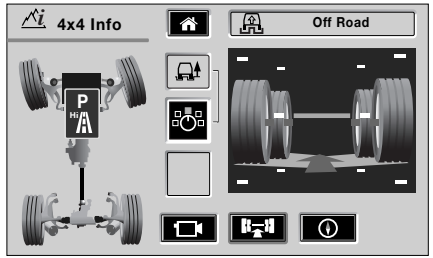

E92450

*Примечание:* Выбор для подвески высоты посадки или любого другого опускания кузова производится аналогично подъёму.

Изменение высоты положения подвески может также выполняться автоматически при выборе одного из режимов Terrain Response. В этом случае изображение на экране меняется точно так же, как при управлении высотой подвески с помощью переключателя.

## **УПРАВЛЕНИЕ УГЛОМ ПОВОРОТА РУЛЕВОГО КОЛЕСА И ДВИЖЕНИЕМ ПОД УКЛОН**

### **Данные по углу поворота**

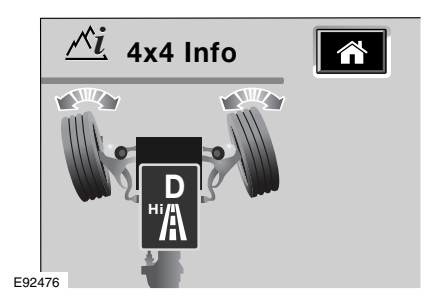

Данные по углу поворота изменяются при повороте рулевого колеса. На изображении данные представляются как поворот передних колёс (вид сверху).

Максимальный угол поворота колёс на изображении составляет 30° от положения «колёса прямо» и соответствует полной блокировке.

## **Hill Descent Control (HDC)**

При выборе системы управления движением под уклон Hill Descent Control (HDC) данный значок отображается немигающим.

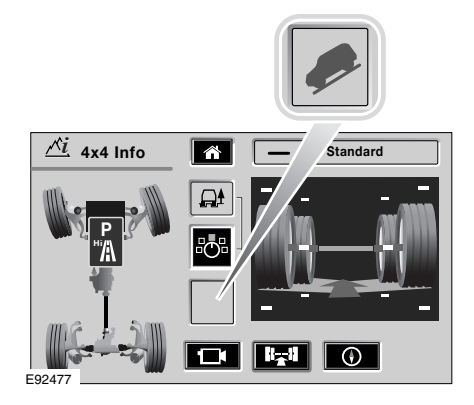

Если система HDC включена, но нет условий для ее активизации (например, выбрана неподходящая передача), пиктограмма HDC на экране 4 x 4 Info мигает.

За дополнительной информацией о системе обратитесь к разделу «**Система управления движением под уклон**» в «Руководстве по эксплуатации».

## **РАЗДАТОЧНАЯ КОРОБКА**

## **Данные раздаточной коробки**

Повышающий и понижающий ряды раздаточной коробки представлены на экране изображения шасси.

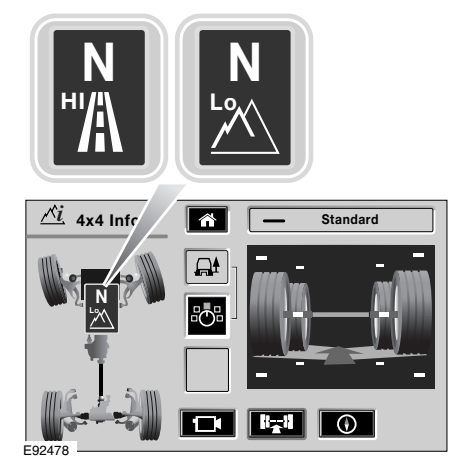

За дополнительной информацией об использовании раздаточной коробки обратитесь к разделу **Раздаточная коробка** руководства по эксплуатации.

При переключении ряда на экране изображения шасси отображается соответствующий значок.

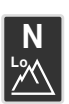

Значок понижающего ряда

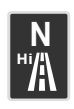

Значок повышающего ряда Помимо рабочих положений раздаточной коробки имеется нейтральный режим

буксирования, см. раздел

**Буксирование** в руководстве по эксплуатации.

Если нейтральное положение выбирается, когда активен экран 4 x 4 Info, вместо пиктограмм, обозначающих диапазоны, появляется белая буква **N**.

## **Данные переключения передач**

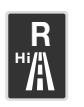

На данном экране также отображается включенная передача (**P**, **R**, **D** или **N**). Например, если включена

передача заднего хода, на значке данных коробки передач отображается **R**.

## **TERRAIN RESPONSE**

## **Система Terrain Response**

В системе Terrain Response предусмотрено несколько рабочих режимов, выбираемых поворотным переключателем на центральной консоли. За дополнительной информацией об использовании системы Terrain Response обратитесь к разделу **«Terrain Response»** в «Руководстве по эксплуатации».

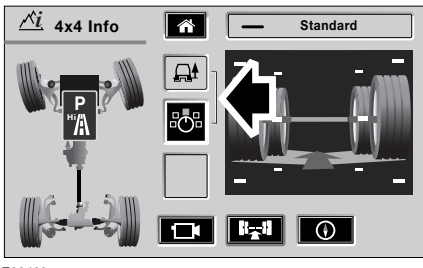

E92483

Значок выбранного режима Terrain Response отображается на центральном экране. Под значком режима графически отображается положение переключателя системы Terrain Response. Переход к экрану Terrain Response производится нажатием значка переключателя.

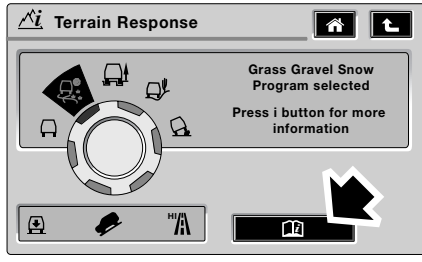

E92484

На экране Terrain Response графически представлен переключатель этой системы с описанием выбранного режима. Доступ к дополнительным сведениям о выбранном режиме производится нажатием значка книги.

В системе Terrain Response предусмотрено пять рабочих режимов:

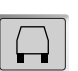

общий;

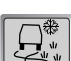

грязь-колея;

трава/гравий/снег;

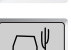

песок;

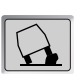

камни-малый ход.

Если при активации системы Terrain Response отображается экран другого режима (радиоприёмник, проигрывателя, телевизора), появляется окно с указанием выбранного режима Terrain Response. Это окно пропадает через две секунды.

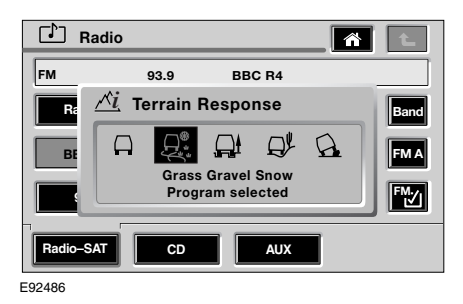

## **ДИФФЕРЕНЦИАЛЫ**

## **Средний дифференциал**

Управление средним дифференциалом частично осуществляет система Terrain Response, заставляя его реагировать на пробуксовку колёс в соответствии с выбранным режимом.

Если в системе Terrain Response выбран не общий режим, а какой-либо другой, активное управление блокировкой среднего дифференциала осуществляет электронный блок управления (ECU) трансмиссией.

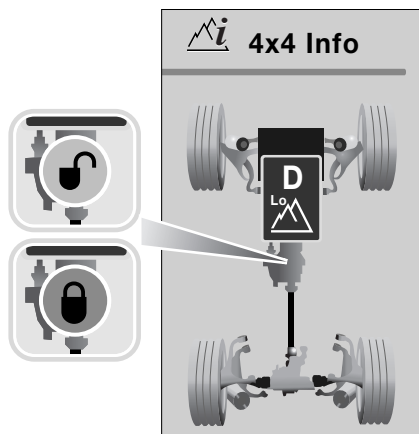

E92493

Когда ECU трансмиссии обнаруживает, что крутящий момент блокировки равен или превышает предустановленные значения для данного типа местности, он показывает, что средний дифференциал действует как заблокированный дифференциал, отображая графическое обозначение блокировки красного цвета.

## **Задний дифференциал**

Если в системе Terrain Response выбран не общий режим, а какой-либо другой, активное управление блокировкой заднего дифференциала осуществляет электронный блок управления (ECU) трансмиссией.

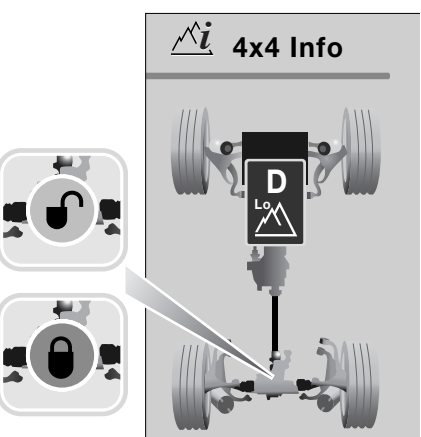

E92494

Когда ECU трансмиссии обнаруживает, что крутящий момент блокировки равен или превышает предустановленные значения для данного типа местности, он показывает, что задний дифференциал действует как заблокированный дифференциал, отображая графическое обозначение блокировки красного цвета.

## **ОКНО КОМПАСА**

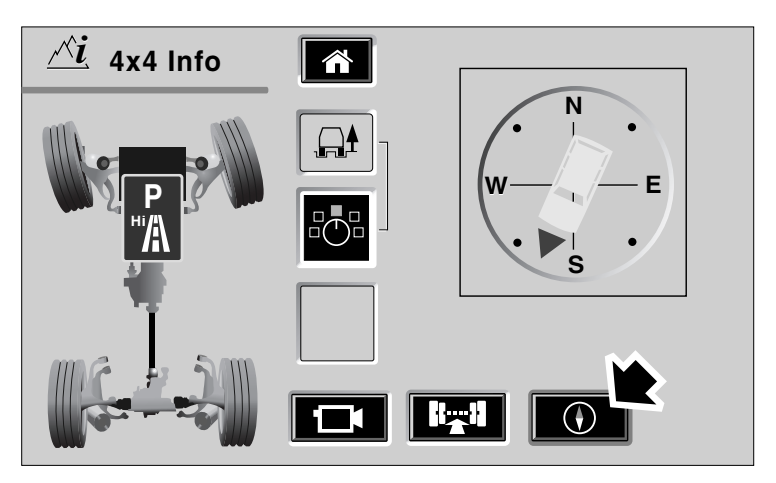

E92496

*Примечание:* Компас отображается только при навигации во внедорожном режиме.

Включение отображения экрана компаса производится нажатием программной кнопки компаса (показана стрелкой).

Кружок янтарного цвета вокруг программной кнопки компаса показывает текущий вид экрана.

На экране компаса в графическом режиме отображается курс автомобиля по отношению к компасным румбам. Если в навигационной системе включен режим индикации «North-up» (Север вверху), румбы компаса зафиксированы, а указатель автомобиля поворачивается, показывая курс автомобиля.

Если в навигационной системе включен режим индикации «Heading up» (Курс вверх), указатель автомобиля на экране зафиксирован по вертикали, а румбы компаса поворачиваются, показывая курс автомобиля. Подробнее о выборе курса автомобиля см. **РЕЖИМЫ ОТОБРАЖЕНИЯ** (на стр. 33).

 $\bigwedge$ 

## **КАМЕРА ДИСТАНЦИОННОГО НАБЛЮДЕНИЯ**

#### **Введение**

#### **ВНИМАНИЕ!**

Камера Land Rover VentureCam предназначена для

использования только в качестве вспомогательного средства управления автомобилем. Использование камеры не должно отвлекать внимание водителя.

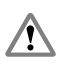

Будьте внимательны при маневрировании.

Строго соблюдайте правила дорожного движения.

Камера VentureCam всегда должна быть надежно закреплена и находиться в

автомобиле в определённых местах. Её нужно вставлять в установочный порт или убирать в надёжное место, когда она не используется. При столкновении незакреплённые предметы могут причинить тяжёлые травмы.

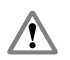

Не вставляйте в установочный порт какие-либо предметы, кроме VentureCam.

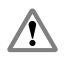

При движении по дорогам общего пользования следите за тем, чтобы свет красного

фонаря не направлялся на встречный транспортный поток.

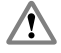

Обязательно устанавливайте VentureCam в месте, недоступном для детей и

животных.

#### **ВНИМАНИЕ!**

При использовании VentureCam во время движения задним ходом необходимо установить,

где находится левая сторона, а где правая.

*Примечание:* VentureCam работает в том же частотном диапазоне, что и некоторые телевизоры и устройства WiFi и Bluetooth*®*. При появлении помех воспроизведению изображения повторный выбор VentureCam позволяет перейти на другую частоту, где меньше помех. В связи с этим обращаем внимание, что когда активна камера Land Rover VentureCam, встроенная телефонная Bluetooth*®* система Land Rover блокируется.

*Примечание:* В некоторых странах предусмотрено ограничение скорости до 16 км/ч (10 миль/ч), когда в поле зрения водителя находится любой экран с движущимся видеоизображением. В этих странах превышение указанной скорости приводит к выключению VentureCam.

*Примечание:* При использовании Land Rover VentureCam в качестве вспомогательного средства при движении задним ходом с прицепом, диапазон может сокращаться, если прицеп находится между автомобилем и VentureCam. Учитывайте этот фактор при выборе подходящего места для установки VentureCam.

В систему Land Rover VentureCam входит одна или несколько камер VentureCam, установочный порт, антенна и сенсорный экран. Land Rover VentureCam представляет собой беспроводную видеокамеру, передающую цветное изображение в режиме реального времени.

К системе можно подключать до 16 камер VentureCam. Эти миникамеры образуют телевизионную систему замкнутого контура, обеспечивающую просмотр на сенсорном экране в полноэкранном или уменьшенном режиме. Вы можете просматривать изображение со всех подключенных камер, используя программные кнопки прокрутки на сенсорном экране.

Крепления камеры можно устанавливать на любой подходящей поверхности, а передача изображения осуществляет на расстоянии до 30 метров (около 100 футов) от автомобиля. Это предоставляет широкие возможности для установки и использования VentureCam.

Камера VentureCam принимает другие видеосигналы на частоте 2,45 ГГц. Это открытый частотный диапазон, поэтому, например, если у вас дома есть камера видеонаблюдения, вы можете выбирать и просматривать её сигнал по каналу, на котором осуществляется передача.

*Примечание:* Land Rover не отслеживает работу и формат камер видеонаблюдения, поэтому не гарантирует их работу.

VentureCam заряжается в установочном порту, расположенном в верхнем перчаточном ящике. Камеру VentureCam можно также использовать как фонарь.

Когда VentureCam вставляется в установочный порт, мигает кружок зелёного цвета вокруг кнопки «LAND ROVER», показывая тем самым, что установлено надёжное электрическое соединение.

E92205

Сенсорный экран позволяет управлять камерами VentureCam, выбирать их для просмотра и проверять зарядку батарей.

Извлечение VentureCam из установочного порта производится лёгким нажатием на неё в направлении панели приборов. При этом освобождается защёлка, позволяя извлечь камеру из порта.

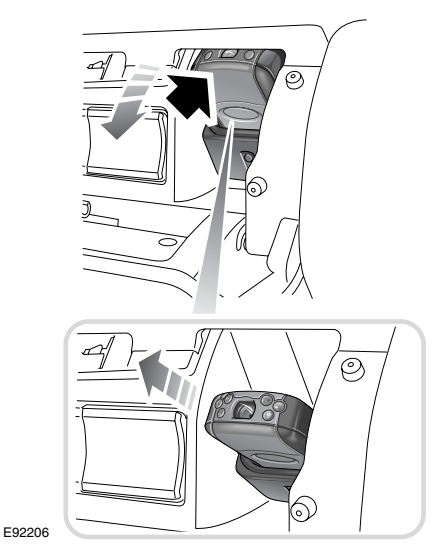

## **Блок VentureCam**

Камера отличается прочной конструкцией и способна работать на расстоянии до 30 метров (98 футов) от автомобиля, но это зависит от преобладающих условий окружающей среды. На работу камеры может оказывать воздействие окружающая среда и здания.

Блок VentureCam снабжен кнопкой «LAND ROVER», позволяющей выбирать нужную функцию. На самом блоке предусмотрена графическая маркировка функций. При каждом нажатии кнопки выбирается следующая функция.

- Когда блок выключен, камера включается однократным нажатием кнопки.
- При повторном нажатии кнопки включается фонарь и выключается камера.
- При следующем нажатии блок выключается.

При выборе режима камеры загорается и начинает мигать кружок вокруг кнопки «LAND ROVER», показывая тем самым, что камера ожидает команды с сенсорного экрана.

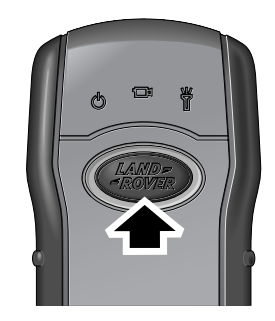

E92205

*Примечание:* Если Land Rover VentureCam держать в руке, её диапазон действия уменьшается. Рекомендуется устанавливать её в держатель, входящий в комплект.

Фонарём также можно управлять из автомобиля, используя программную кнопку фонаря на сенсорном экране.

## **Установка VentureCam**

## **ПРЕДОСТЕРЕЖЕНИЕ!**

Крепление на присоске  $\Omega$ предназначено для езды по бездорожью, его следует устанавливать только на подходящей наружной поверхности.

Каждый блок Land Rover VentureCam комплектуется системой универсального крепления, позволяющего устанавливать его на подходящей поверхности.

Крепление Land Rover VentureCam состоит из двух частей:

- **1.** держатель VentureCam;
- **2.** крепление на присоске.

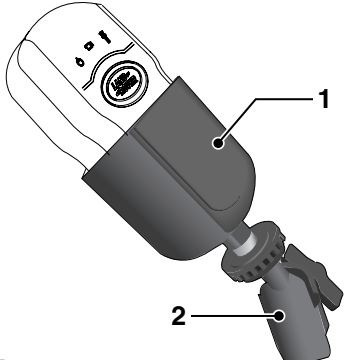

E92207

Держатель устанавливается в креплении на присоске с помощью винтового фиксатора, аналогичного тем, что используются в разнообразных принадлежностях для камер.

При опущенном рычажке присоски, установите крепление на чистое стекло или на чистую ровную поверхность кузова, нажмите кнопку присоски и поднимите рычажок вверх. Прежде чем вставлять и использовать VentureCam, убедитесь в надёжности фиксации крепления.

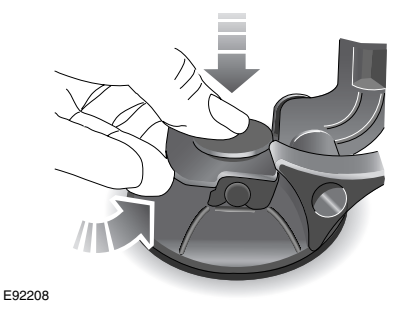

Прежде чем снять крепление, извлеките VentureCam из держателя. Придерживая крепление, опустите рычажок и приподнимите прозрачную пластиковую лапку на подушке присоски, чтобы освободить присоску.

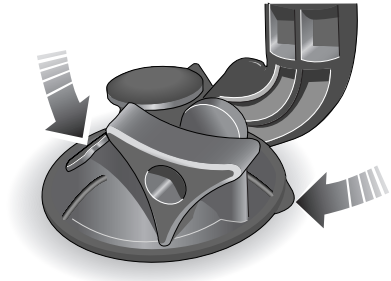

E92209

## **Элементы управления VentureCam**

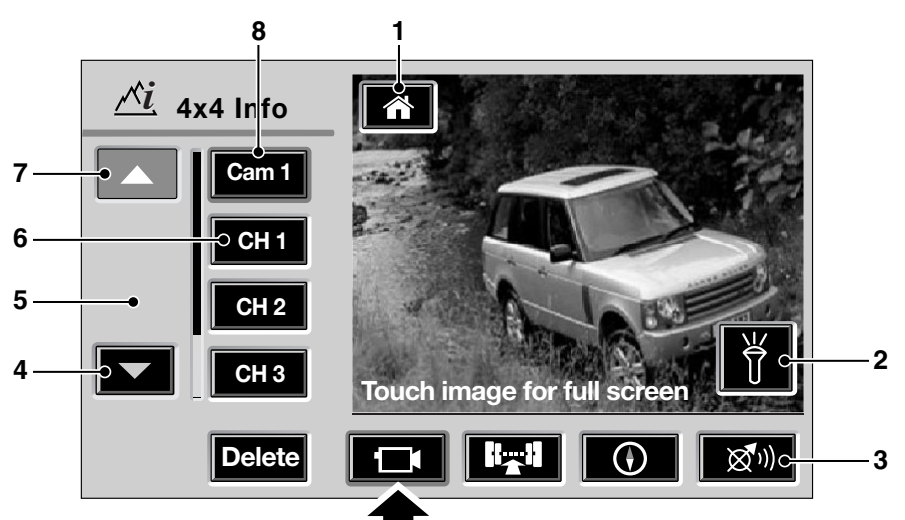

#### E92210

При нажатии программной кнопки VentureCam (показана стрелкой) отображается камера и список доступных каналов, как показано на рисунке выше.

На сенсорном экране предусмотрены следующие элементы управления:

- **1.** главное меню;
- **2.** фонарь;
- **3.** повтор навигационной инструкции (Navigation repeat) – появляется, только если активен навигационный маршрут. нажмите, чтобы прослушать навигационное указание, выданное в последний раз;
- **4.** прокрутка вниз (Scroll down) нажмите, чтобы прокрутить список доступных VentureCam и каналов сверху вниз;
- **5.** область изображения;
- **6.** выбор канала;
- **7.** прокрутка вверх (Scroll up) нажмите, чтобы прокрутить список доступных VentureCam и каналов снизу вверх;
- **8.** выбор камеры.

*Примечание:* Если программная кнопка серого цвета, значит данная функция в настоящий момент недоступна для выбора.

При нажатии программной кнопки вокруг неё кратковременно отображается кружок зелёного цвета, подтверждая сделанный выбор. Затем кружок меняет цвет на янтарный, показывая тем самым, что выбранная функция активна.

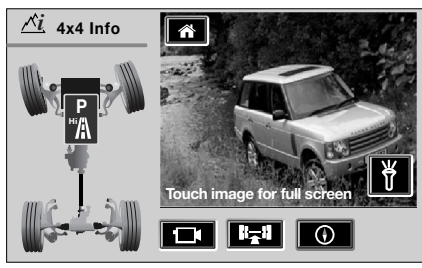

E92211

При повторном нажатии программной кнопки VentureCam (показана стрелкой) в области просмотра изображения (**5**) происходит смена изображения. Появляется экран изображения шасси.

#### **Выбор доступных камер VentureCam и каналов**

При помощи сенсорных кнопок прокрутки (**4** и **7**) прокручивайте вверх или вниз список доступных камер VentureCam (Cam 1, Cam 2 и т.д.) и каналов (CH1, CH2 и т.д.), пока не появится желаемый пункт списка. Выбор нужного варианта производится нажатием соответствующей программной кнопки. Изображение на экране переключается на выбранный источник.

При наличии проблемы с выбранным источником на экране появляется предупреждающее сообщение. Следуйте выданным указаниям и/или выберите другой источник.

#### **Использование фонаря**

Помимо возможности управления фонарём с помощью кнопки выбора на блоке Land Rover VentureCam, им можно также управлять из автомобиля, используя программную кнопку (показана стрелкой), которая отображается на сенсорном экране при просмотре изображения с VentureCam.

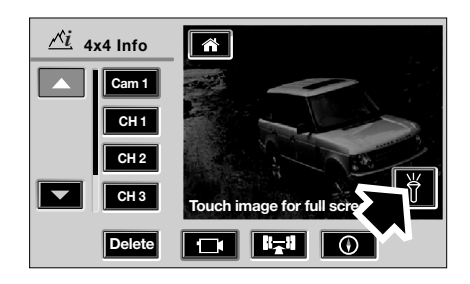

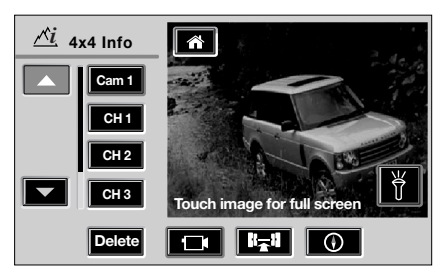

E92212

Когда фонарь включен, вокруг его программной кнопки отображается кружок янтарного цвета. Выключение фонаря производится повторным нажатием этой программной кнопки.

### **Полноэкранный режим изображения**

В режиме VentureCam при нажатии на область экрана, содержащую изображение VentureCam или канала, происходит переключение в полноэкранный режим.

Возврат к режиму управления производится повторным нажатием на экран.

## **Батарея VentureCam**

Камера Land Rover VentureCam снабжена аккумуляторной батареей, обеспечивающей примерно 3 часа непрерывной передачи видеосигнала. При использовании блока VentureCam в качестве фонаря полная разрядка батареи наступает примерно через 4 часа. Для зарядки VentureCam из полностью разряженного состояния в полностью заряженное требуется около 1 часа.

*Примечание:* Для того чтобы начать подзарядку, требуется установить зажигание в положение *II*.

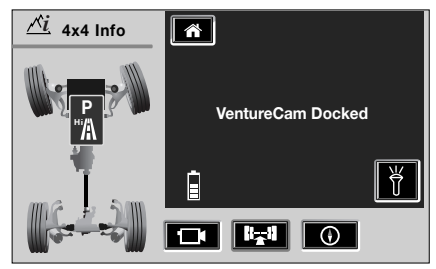

E92213

В установочном порту VentureCam переходит в состояние зарядки. При этом индикаторы уровня зарядки показывают состояние зарядки и отображается надпись **VentureCam docked** (VentureCam в установочном порту).

Предусмотрены следующие 3 состояния зарядки:

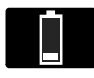

**Восстановление:** Один сегмент показывает, что элемент питания

VentureCam практически разряжен (или, возможно, очень сильно нагрелся или остыл). Батарея постепенно заряжается, чтобы обеспечить полную зарядку, поэтому некоторое время может оставаться в этом режиме.

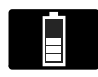

**Быстрая подзарядка:** Увеличивающийся в высоту ряд сегментов обозначает

быструю подзарядку. Этот режим обеспечивает полную подзарядку за минимальный период времени.

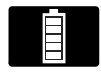

**Заряжено:** Полный ряд сегментов показывает, что элемент питания заряжен.

Land Rover рекомендует оставлять заряженную VentureCam в установочном порту. Это обеспечивает поддержание оптимального уровня зарядки батареи.

#### **Правила использования VentureCam**

#### **ПРЕДОСТЕРЕЖЕНИЯ**

Батареи VentureCam, как и  $\mathbf \Omega$ другие батареи, необходимо утилизировать надлежащим образом, соблюдая местные

нормативные требования.

Не допускайте воздействия на VentureCam высокой температуры, не оставляйте её

на солнце.

В случае загрязнения VentureCam протрите её влажной тканью, очистив окно камеры, это обеспечит надёжную зарядку батареи.

При использовании двух камер VentureCam или более, поочерёдно вставляйте их в установочный порт, чтобы каждая камера полностью заряжалась через каждые несколько недель.

## **Сохранение VentureCam в системной памяти**

На сенсорном экране обеспечивается доступ к камерам Land Rover VentureCam (до 16 камер). Для управления всеми блоками каждую камеру VentureCam, требуемую для передачи изображения, необходимо сохранить в системной памяти.

Чтобы сохранить VentureCam в системной памяти автомобиля, она должна находиться в установочном порту. Это можно сделать при любом режиме экрана. Когда в установочный порт вставляется VentureCam, не сохранённая в системной памяти автомобиля, на экране появляется окно. При нажатии **OK** данная VentureCam сохраняется в первой доступной позиции, предусмотренной для камер VentureCam.

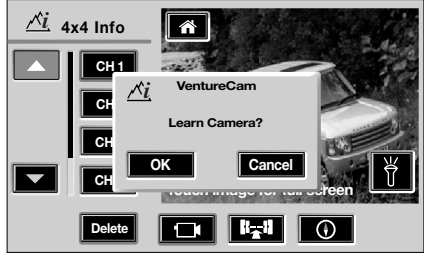

E92214

При нажатии **Cancel** (Отменить) окно пропадает и происходит возврат к предыдущему экрану. Если программная кнопка **Cancel** была нажата случайно, камеру VentureCam следует сначала извлечь из установочного порта и вставить заново, а потом сохранить в системной памяти.

При нажатии **OK** камера VentureCam сохраняется в системной памяти и появляется другое окно с опциями **Use now** (Использовать сейчас) и **Close** (Закрыть).

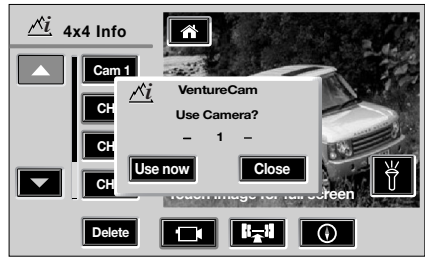

E92215

Если нажата кнопка **Use now**,

происходит переход в окно 4 x 4 Info, выбирается VentureCam и появляется изображение камеры, установленной на базовый блок.

При выборе **Close** окно пропадает и происходит возврат к предыдущему экрану.

*Примечание:* Если в системной памяти автомобиля сохранено 16 камер VentureCam и в установочный порт вставляется новая VentureCam, данная камера будет только заряжаться, а окно сохранения камеры не будет появляться, пока не будет удалена какая-либо VentureCam (см. *Удаление блока VentureCam из системной памяти*). Прежде чем сохранять эту камеру в системной памяти, её нужно заново вставить в установочный порт.

## **Удаление блока VentureCam из системной памяти**

Чтобы удалить VentureCam из системной памяти, выберите нужную VentureCam с помощью программных кнопок прокрутки и нажмите программную кнопку **Delete** (Удалить). На экране появится окно.

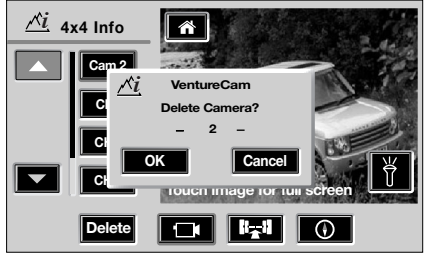

E92216

Нажмите **OK**, чтобы удалить из списка данную VentureCam.

При нажатии **Cancel** окно пропадает и происходит возврат к экрану списка VentureCam.